#### **SOLIDWORKS Download arquivos de instalação**

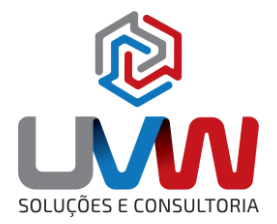

Neste documento descreve o procedimento necessário para realizar o download dos arquivos de instalação do SOLIDWORKS. Para realizar o download é necessário ter uma conta 3DEXPERIENCE ID, para verificar com gerar uma conta 3DEXPERIENCE ID acesse o link abaixo.

#### Link: [3DEXPERIENCE ID](https://www.uvw.com.br/wp-content/uploads/2023/01/Criar-uma-conta-no-Customer-Portal-da-SOLIDWORKS.pdf)

**1.** Na página da **SOLIDWORKS** [\(https://www.solidworks.com/\)](https://www.solidworks.com/) no final da página acesse o link clicando sobre **Download**.

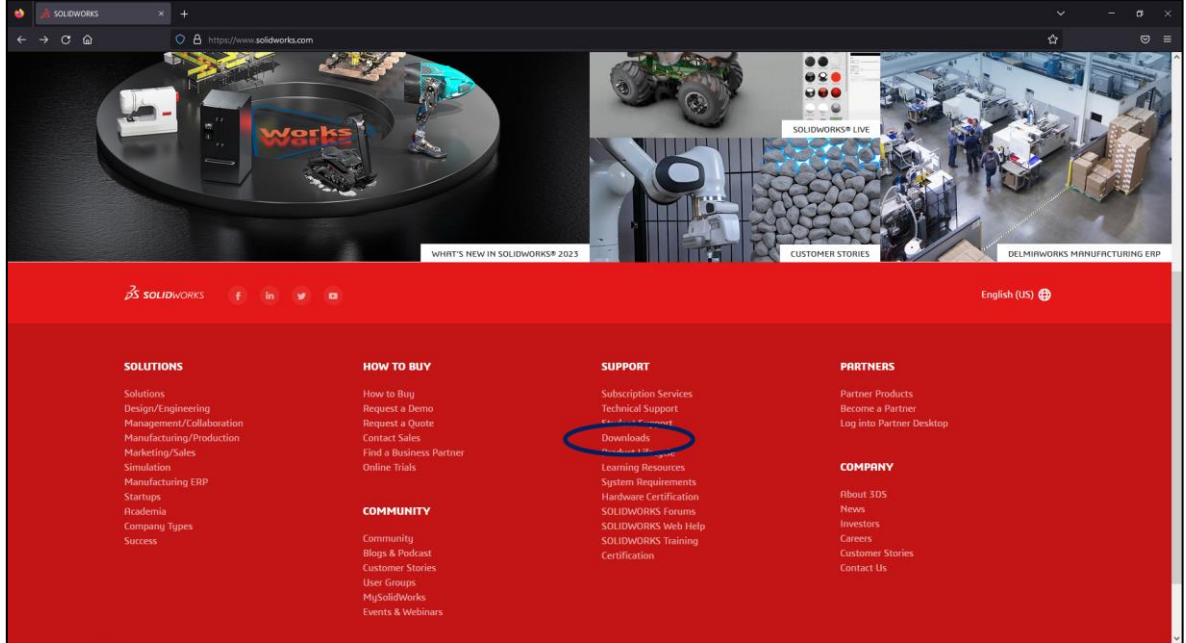

**2.** Na janela de exibida, selecione **Log In**.

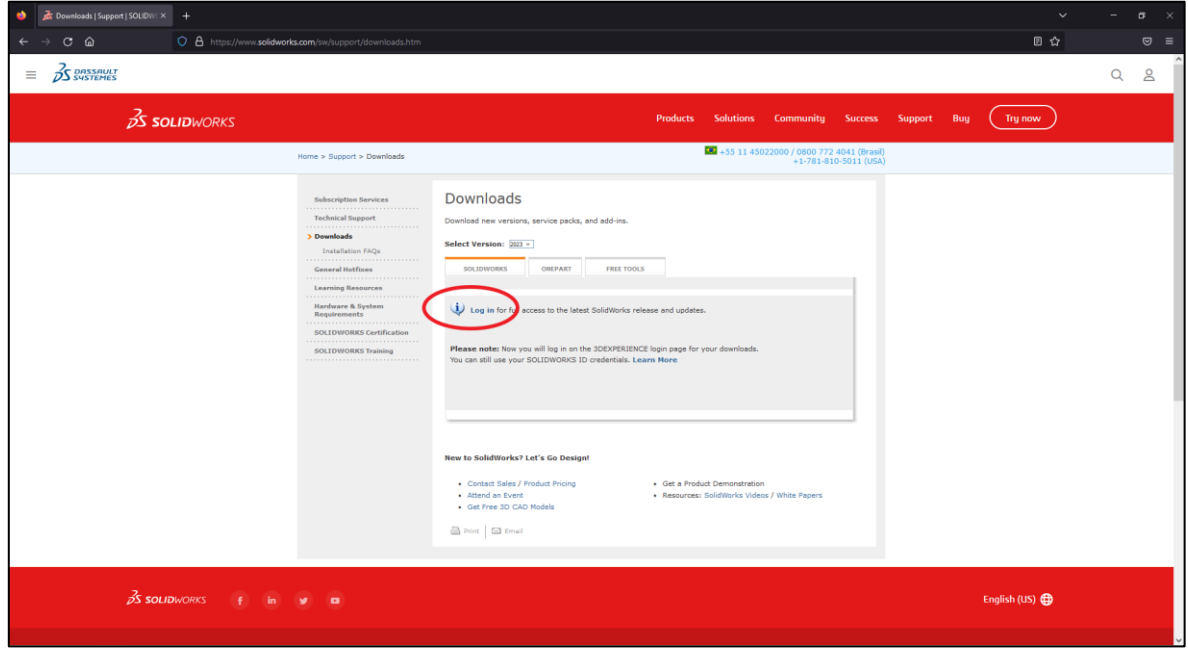

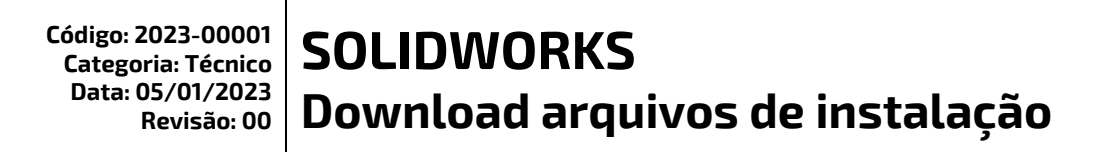

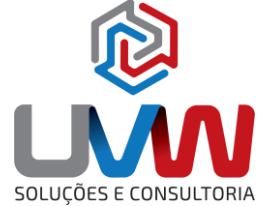

**3.** Na janela seguinte selecione a opção **Log in on 3DEXPERIENCE page.**

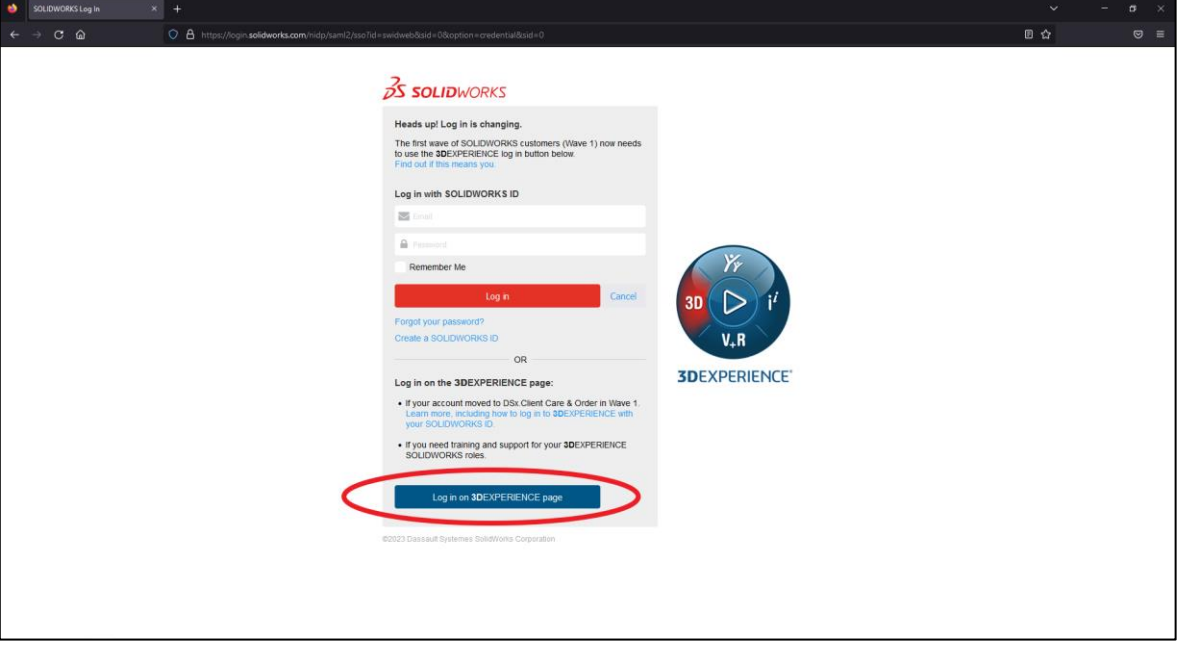

**4.** Na janela seguinte realize o login que foi cadastrado no 3DEXPERIENCE ID.

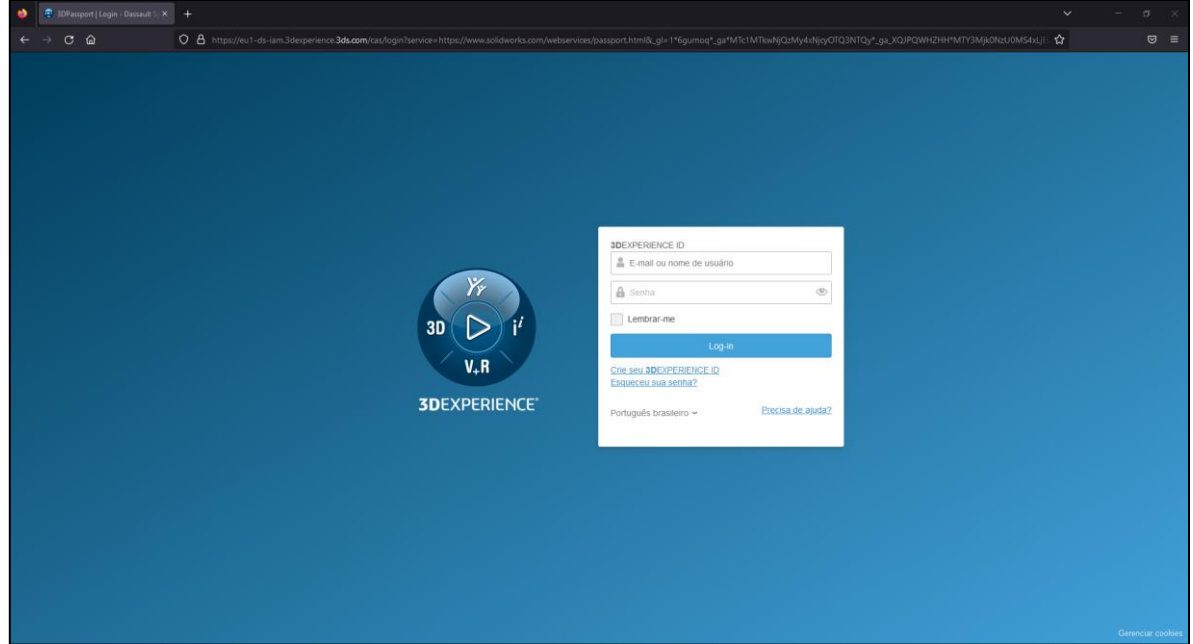

**■** (15) 3232-8808 • Rua Diadema, 180 - Jardim Leocádia - Sorocaba/SP  $\blacktriangleright$  uvw@uvw.com.br  $\textcircled{\tiny{\#}}$  www.uvw.com.br  $\textcircled{\tiny{\textsf{G}}}$  @uvwoficial  $\textcircled{\tiny{\textsf{G}}}$  @uvwsolucoeseconsultoria

## **SOLIDWORKS Download arquivos de instalação**

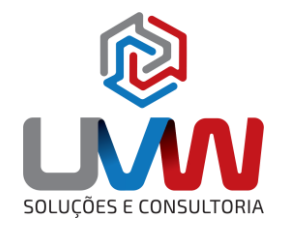

**5.** Após realizar o login será exibido a janela para realizar o download dos arquivos do SOLIDWORKS. Selecione a versão em seguida o link do Service Pack desejado.

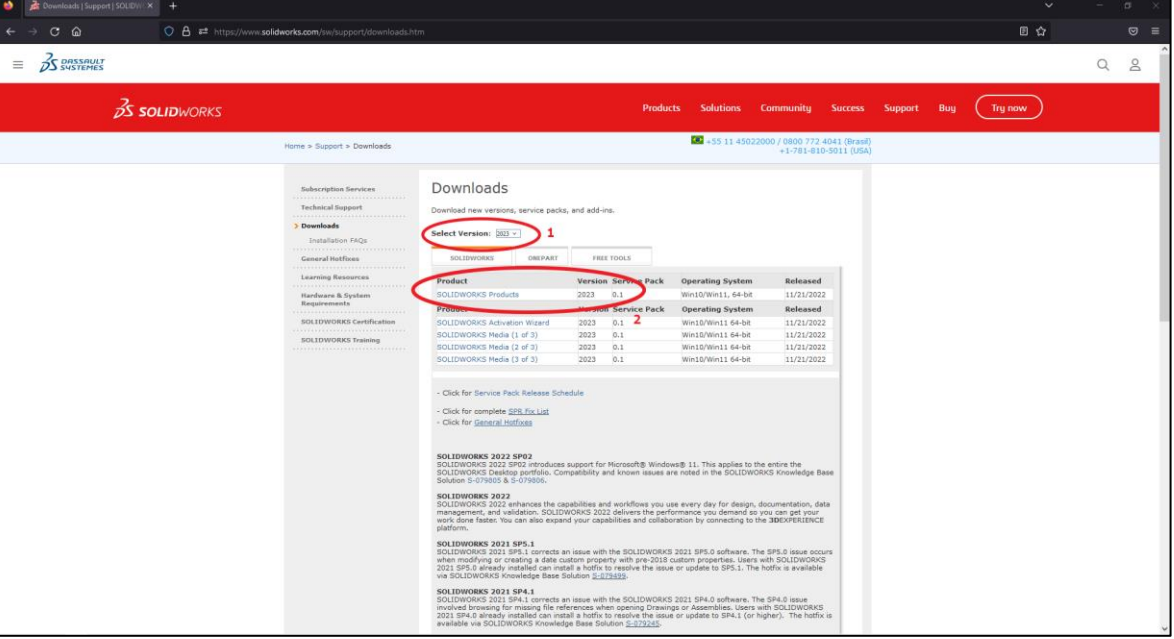

**6.** Leia o Contrato de Licença e Serviço Online do Cliente, em seguida clique em Accept & Continue.

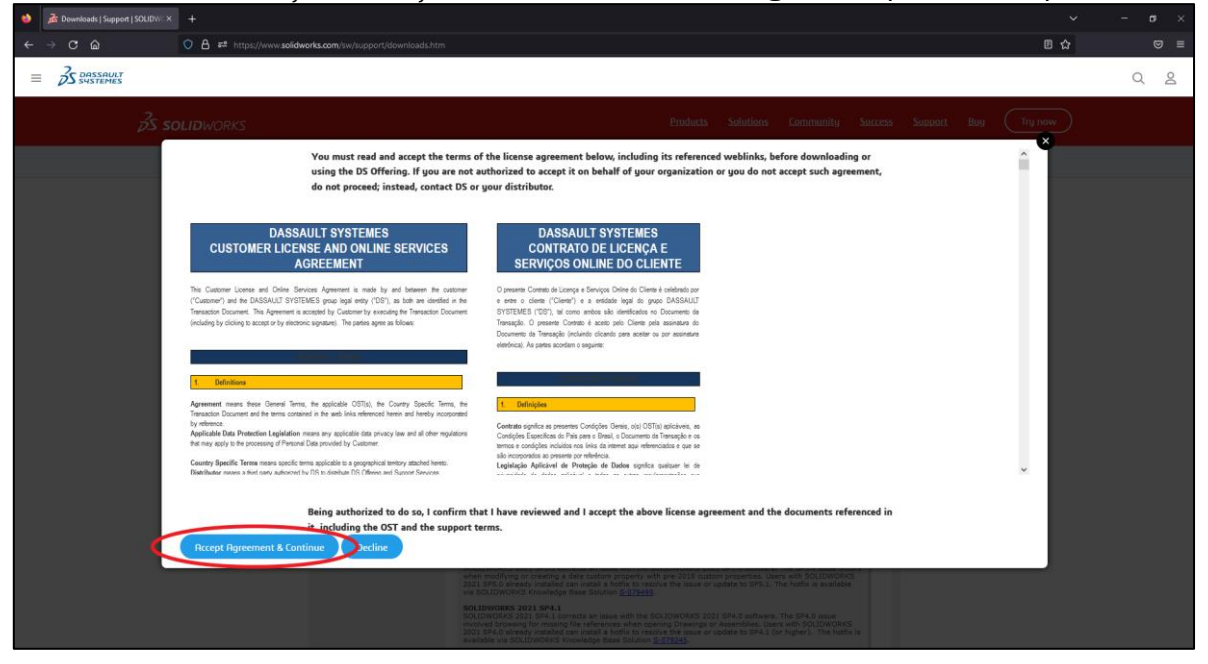

2 (15) 3232-8808 • Rua Diadema, 180 - Jardim Leocádia - Sorocaba/SP  $\blacktriangleright$  uvw@uvw.com.br  $\textcircled{\tiny{\#}}$  www.uvw.com.br  $\textcircled{\tiny{\textsf{G}}}$  @uvwoficial  $\;\;\bullet$  @uvwsolucoeseconsultoria

## **SOLIDWORKS Download arquivos de instalação**

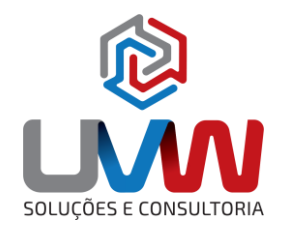

**7.** Na janela seguinte clique em **Download** para baixar o gerenciador de download do SOLIDWORKS, especifique um caminho para armazenar o executável.

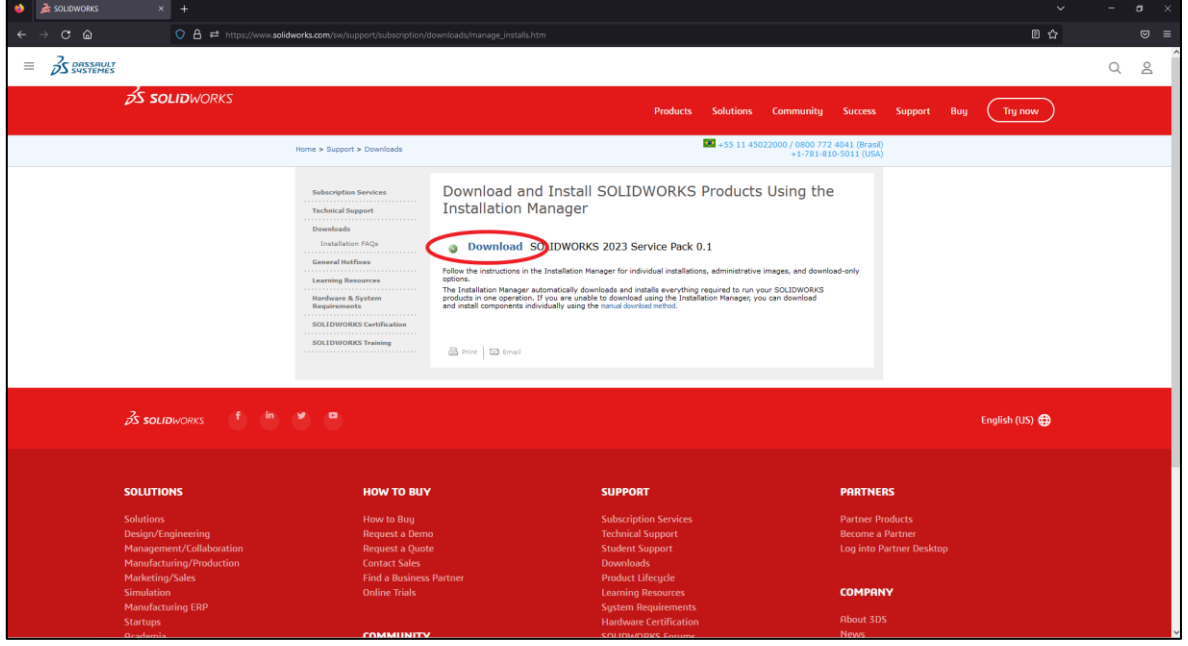

**8.** Após o download do executável SolidWorksSetup.exe (Aproximadamente 30mb), execute-o. É importante que o usuário não tenha restrições no seu perfil para executar e para realizar o download dos arquivos.

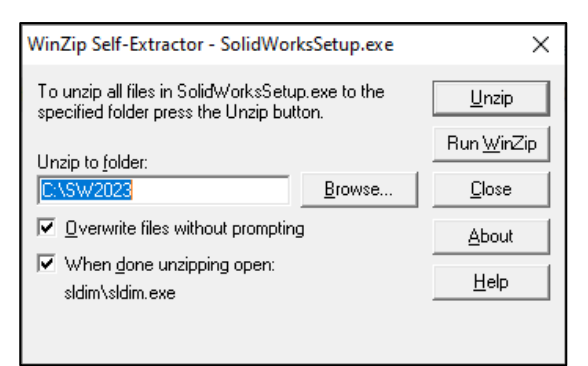

**9.** Na janela aberta clique sobre a opção Unzip para extrair os arquivos do gerenciador de downloads. Após a descompactação dos arquivos do gerenciador de download será aberto uma janela para iniciar o processo de download.

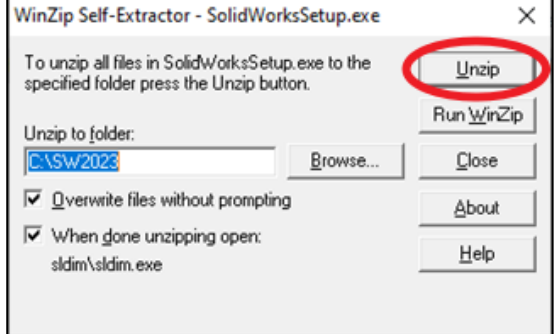

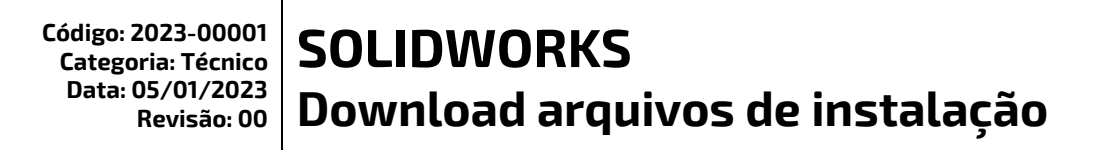

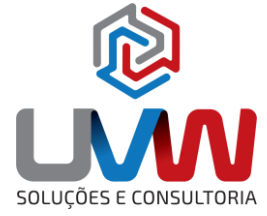

**10.** Na tela aberta selecione a opção, "**Baixar e compartilhar todos os arquivos**. **Criar instalações individuais ou imagens administrativas em múltiplas máquinas com apenas um download**" (Essa opção salva os arquivos de instalação na máquina), e clique em **Avançar**.

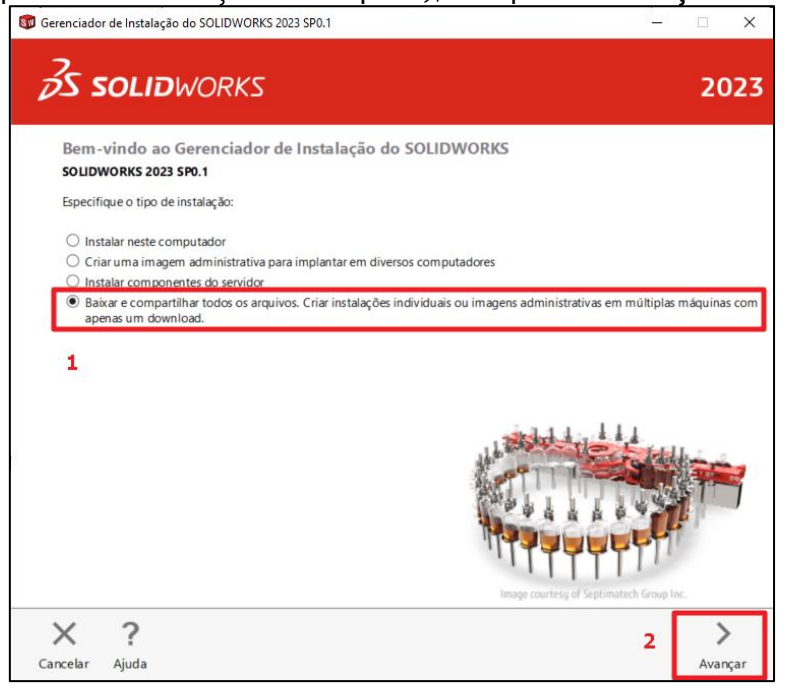

**11.** Selecione os produtos que serão instalados e adicione seus respectivos seriais em seguida clique em **Avançar**.

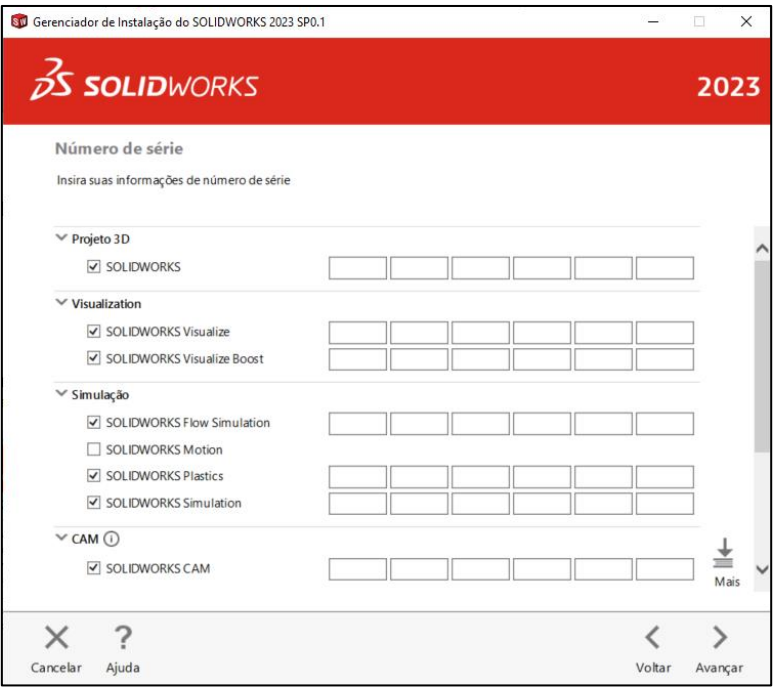

**■** (15) 3232-8808 • Rua Diadema, 180 - Jardim Leocádia - Sorocaba/SP

# **SOLIDWORKS Download arquivos de instalação**

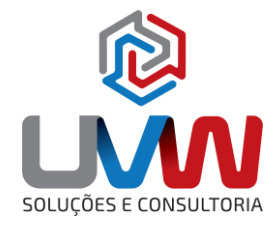

**12.** Após aceitar os termos do SOLIDWORKS marque a caixa conforme a imagem abaixo, e definir o local onde os arquivos serão armazenados clique em "**Fazer o download agora**". Analise o tamanho do download, cada versão do SOLIDWORKS possui a sua quantidade de arquivos, geralmente ela sempre é maior do que 10 GB, então reserve para o download um bom período pois ele requer bastante tempo.

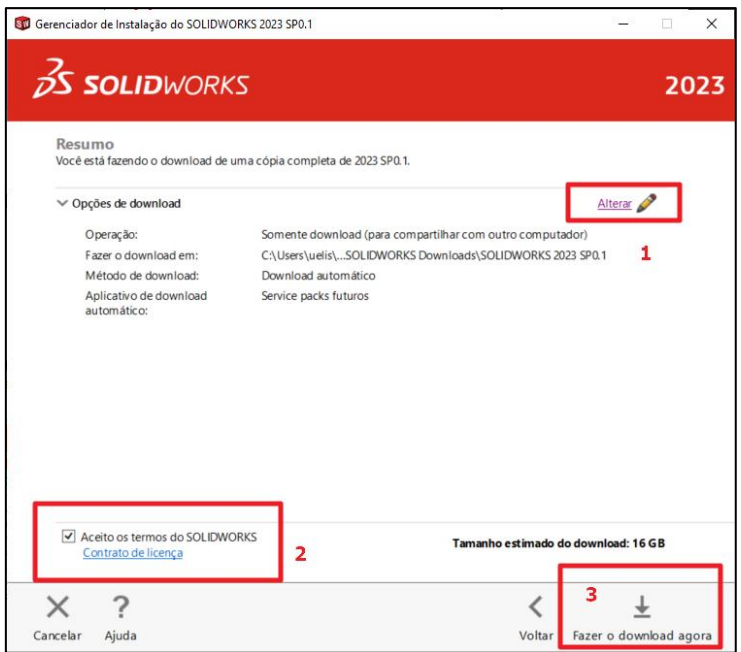

**13.** Ao clicar em **Fazer o download agora** o Gerenciador de Instalação do SOLIDWORKS, irá para a tela abaixo, em seguida, aguarde o fim do download.

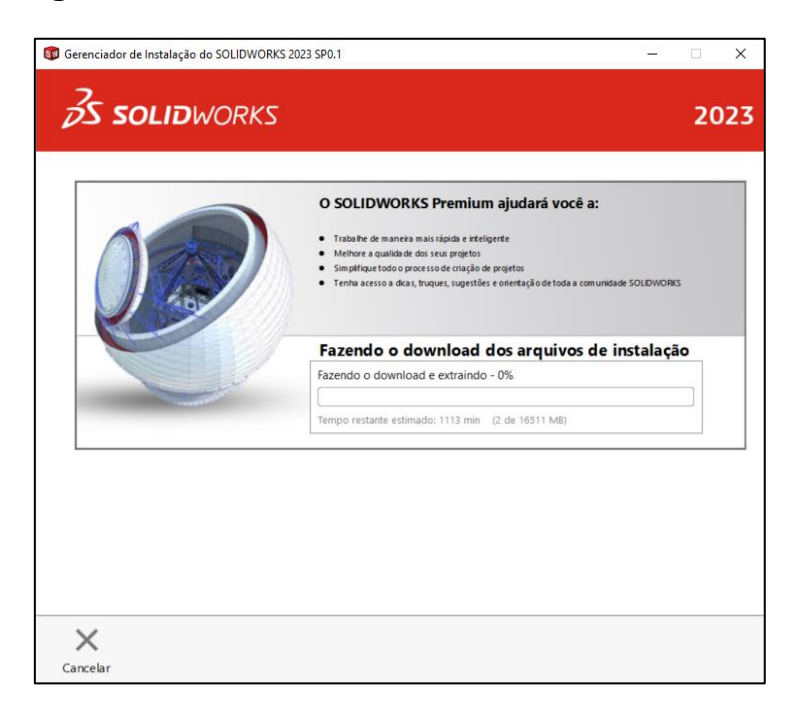

## **SOLIDWORKS Download arquivos de instalação**

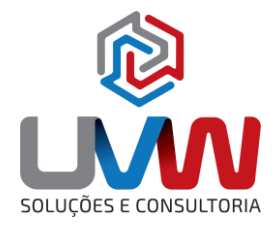

**Obs.:** O local no qual os arquivos do download estarão armazenados, por padrão ficarão no seguinte caminho: **C:\Users\<usuário logado>\Documents\SOLIDWORKS Downloads\SOLIDWORKS <ano> <service pack>.** Se você deseja instalar o SOLIDWORKS em outros computadores, basta copiar a pasta **SOLIDWORKS <ano> <service pack>**, e você será capaz de instalá-lo em outras máquinas, não é necessário um novo download. (É importante copiar a pasta, pois alguns arquivos podem estar ocultos pelo sistema operacional)

Após o download siga o procedimento de Instalação do SOLIDWORKS

Caso necessite de apoio para realizar o download, encaminhe um e-mail par[a suporte@uvw.com.br](mailto:suporte@uvw.com.br)

☎ (15) 3232-8808 ♥ Rua Diadema, 180 - Jardim Leocádia - Sorocaba/SP  $\blacktriangleright$  uvw@uvw.com.br  $\textcircled{\tiny{\#}}$  www.uvw.com.br  $\textcircled{\tiny{\textsf{G}}}$  @uvwoficial  $\textcircled{\tiny{\textsf{G}}}$  @uvwsolucoeseconsultoria